1. Go to [www.ursinus.edu](http://www.ursinus.edu/) and click on the "INFORMATION FOR" menu at the top of the page

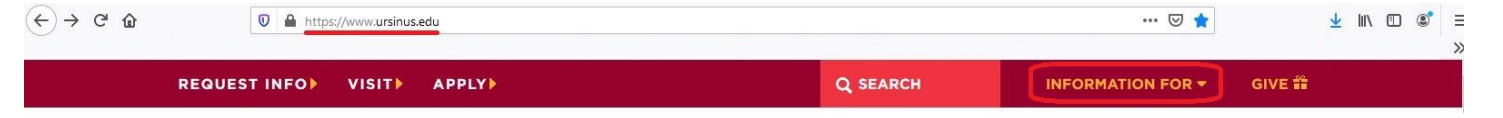

2. Click on "Students" in the "INFORMATION FOR" menu

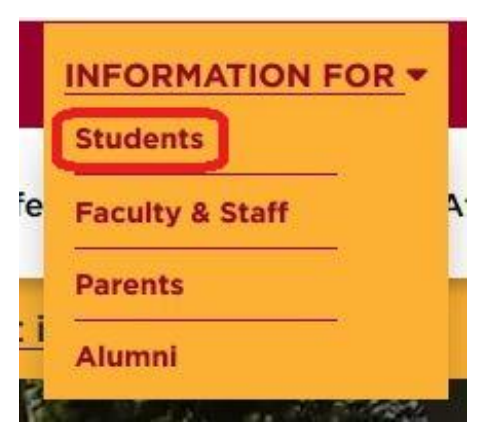

3. On the Students page in the "STUDENT LINKS" section, click on the "Student Financial Services" tile

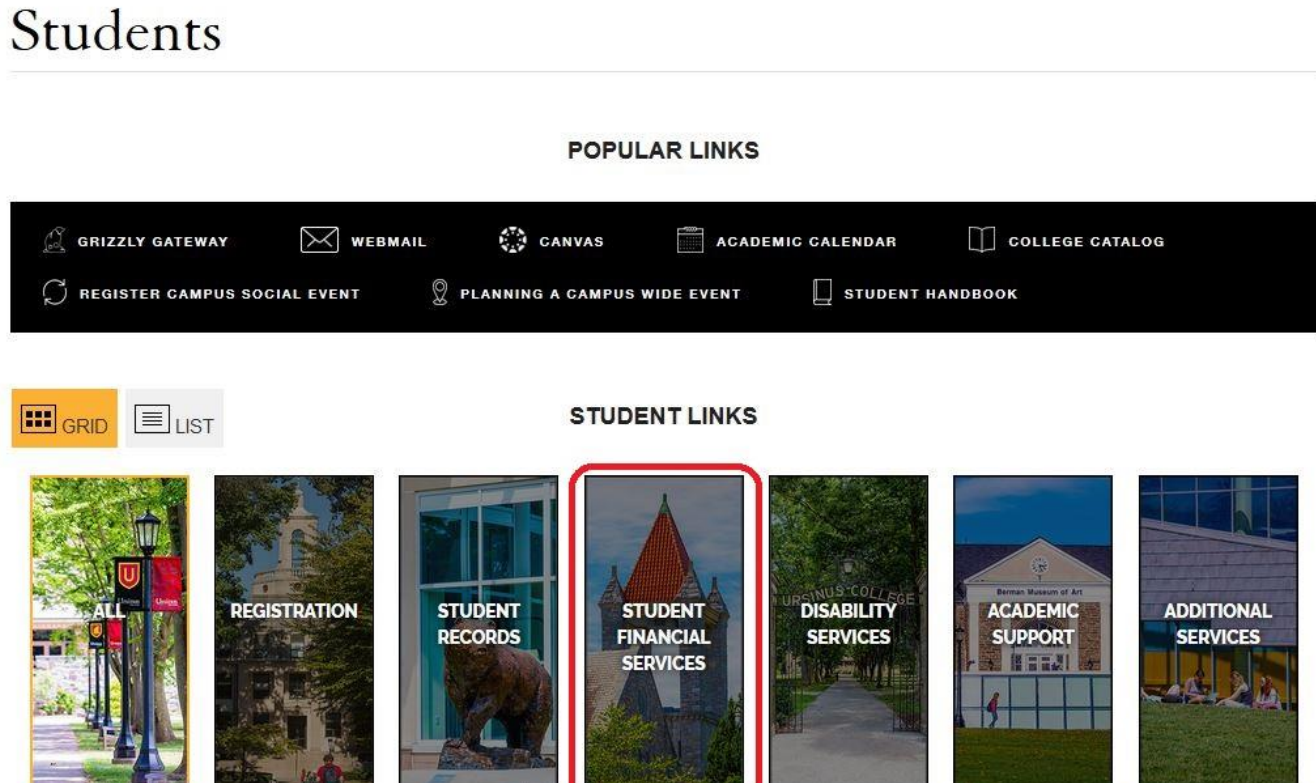

## 4. Click on "Add Proxy Access for Bill"

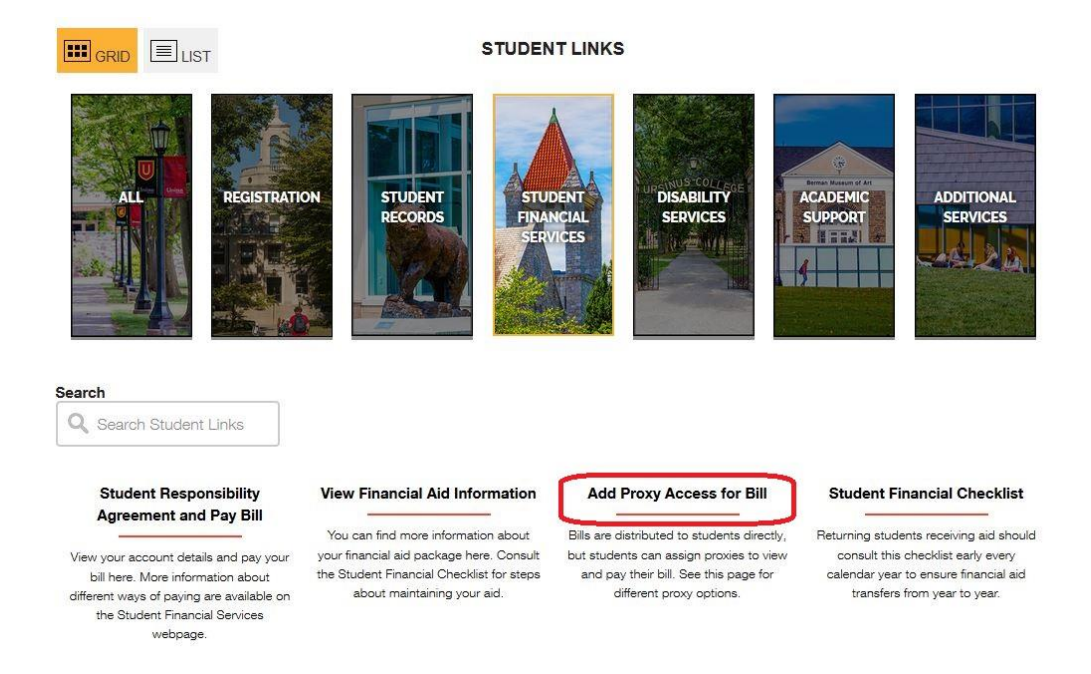

5. Enter your Ursinus credentials (username and password you use to access your email and the Grizzly Gateway) and click the blue "Sign In" button

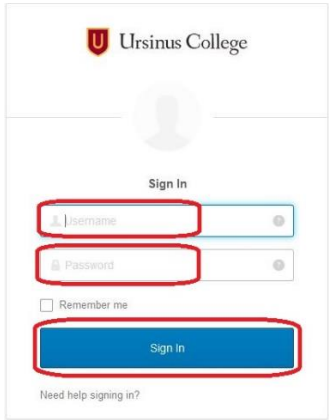

6. Click on the "Select a Proxy" drop-down box

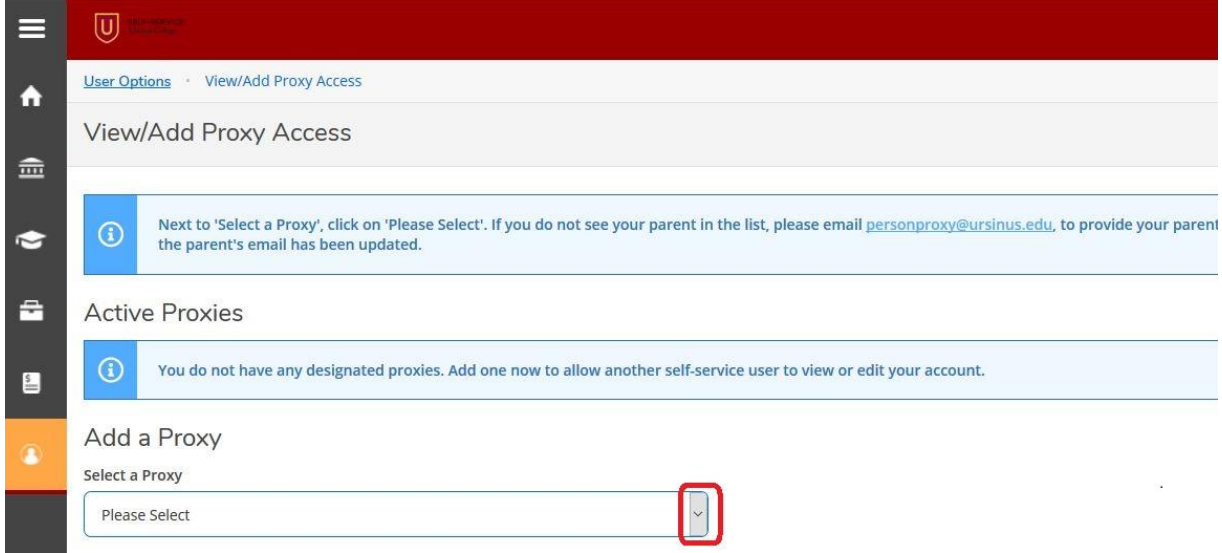

## 7. Click on "Add Another User"

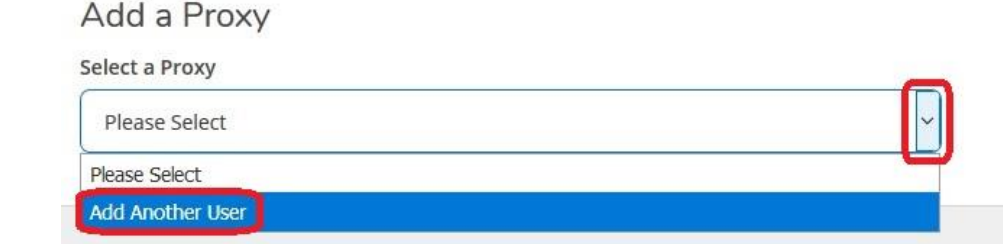

## 8. Enter all required demographic information for your proxy

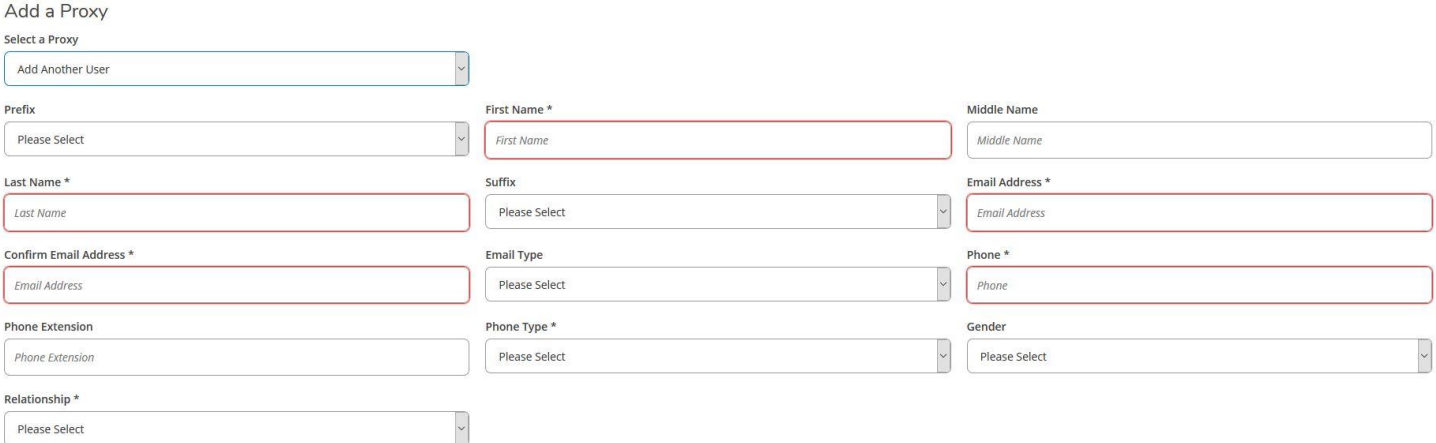

- 9. Select the Access level that you want to give to your proxy
	- a. If you select Allow Complete Access, this will allow us to communicate with this person regarding both your bill and your financial aid

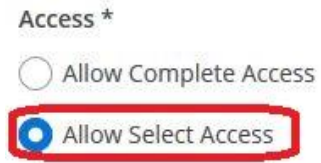

10. If you choose to "Allow Select Access" to your proxy, you will need to select what information we are able to share with them

NOTE: While you are able to select individual items under each section, we will need you to select an entire section to be able to discuss all facets of that area of our office with your proxy

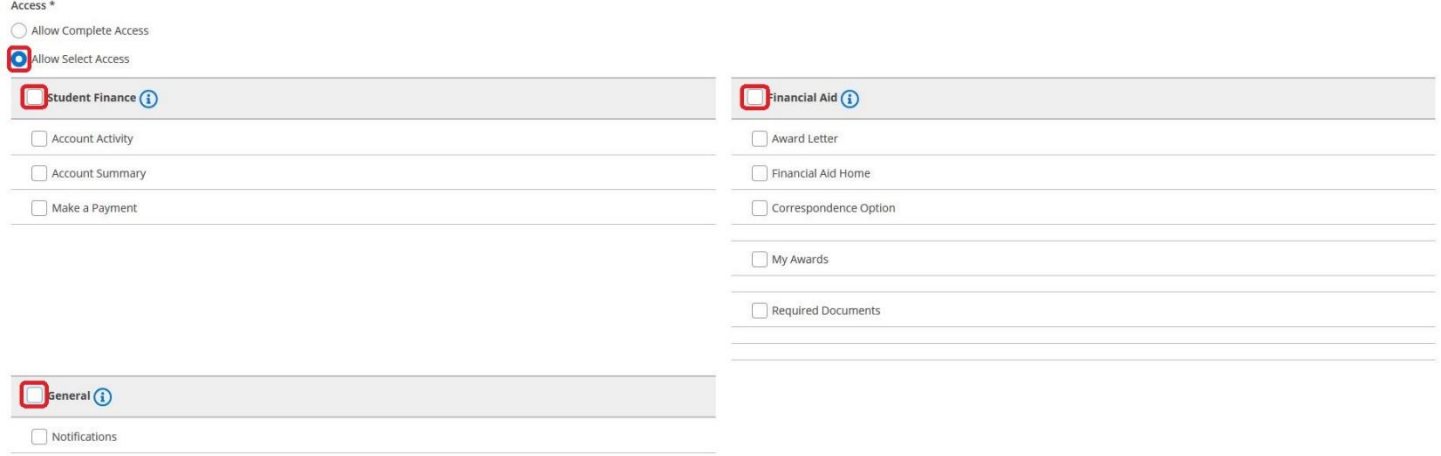

## 11. If you select "Allow Complete Access" for your proxy, it will automatically select all checkboxes within that section

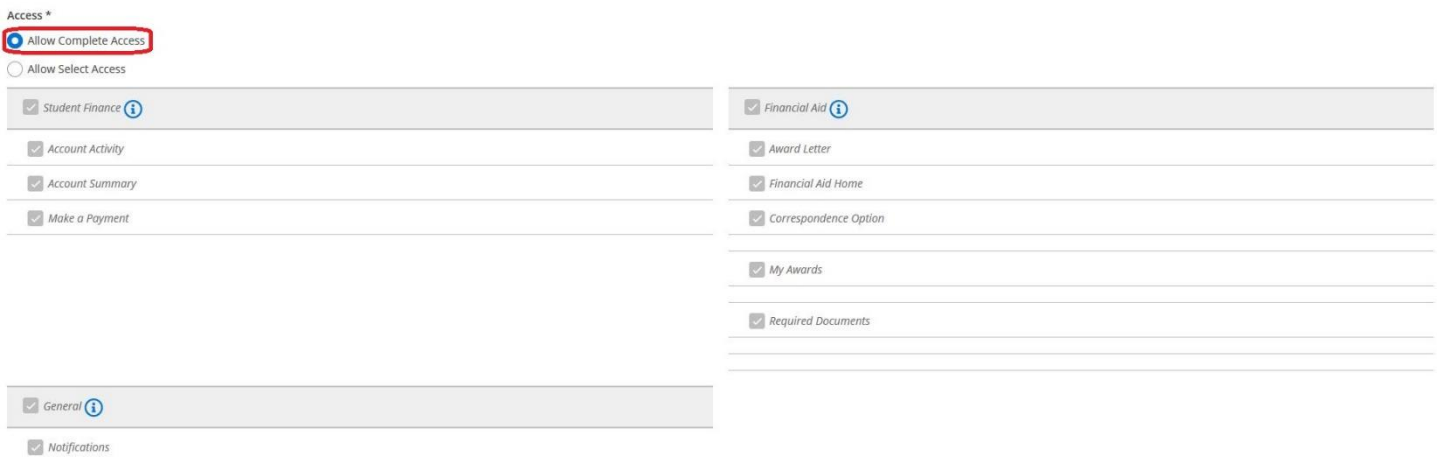

12. Be sure to read the Disclosure Agreement (explaining you are waiving rights to FERPA for this individual), check the authorization box, and click the blue "Submit" button

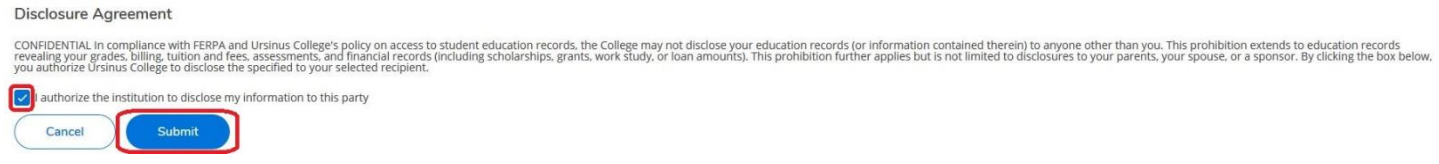

13. Once you have completed this, our office will be able to see your new proxy listed under your account and will be able to discuss your information regarding the areas that you granted them access to (steps 9-10)